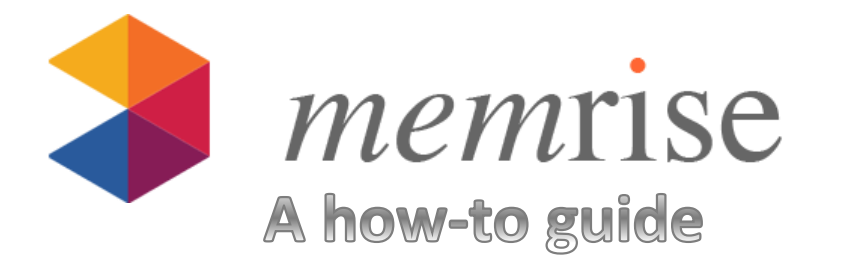

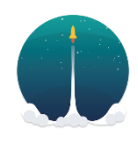

**WHAT IS MEMRISE?** Memrise is a website for computers and an app for smartphones. It is an easy and free way to study vocabulary. It is like modern-day flashcards, except it can include pictures, audio, matching, and unscrambling. It can track the words you have difficulty with and make them appear more so that you practice them more. I have used all the language apps- Rosetta Stone, Duolingo, Quizlet, and Anki, among others- and I find memrise to be the best. (Quizlet is a very close  $2^{nd}$  though!)

## **HOW DO I LOG ON ON MY COMPUTER?**

1. You can start at my teacher webpage,<http://mrluttinger.weebly.com/>. Under "important links" you can just click "memrise." This will bring you to a new webpage.

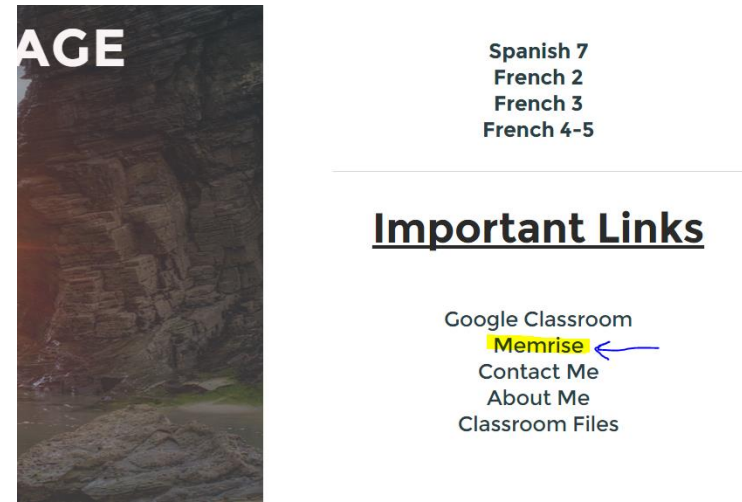

2. At the top of the new page that was opened up, click "log in."

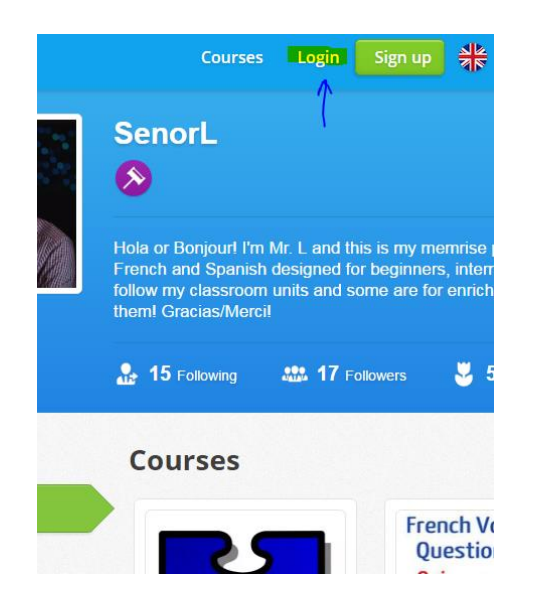

- 3. Click the red "Login with Google+" button.
- 4. Enter your chatham email and password.

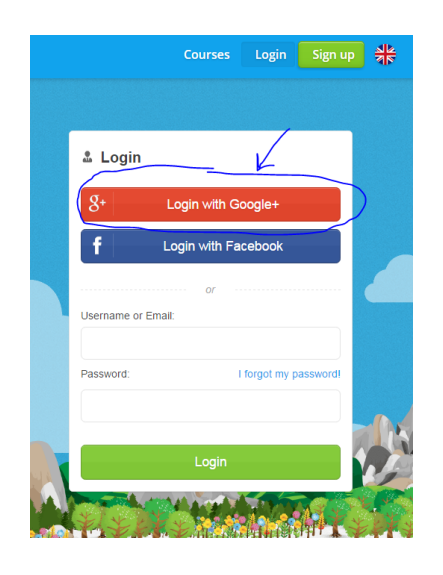

5. Now you are at your homepage. It shows all of the memrise courses you have started.

## a. **TO CONINTUE A COURSE THAT YOU HAVE STARTED**

i. Click the course title.

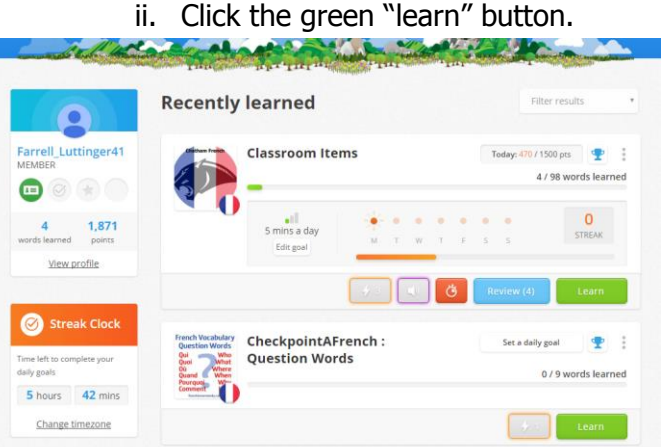

- 6. To add a new course:
	- a. Click here:<http://www.memrise.com/user/SenorL/courses/learning/>
	- b. Find the course you want to start and click it
	- c. Click the green "learn" button.

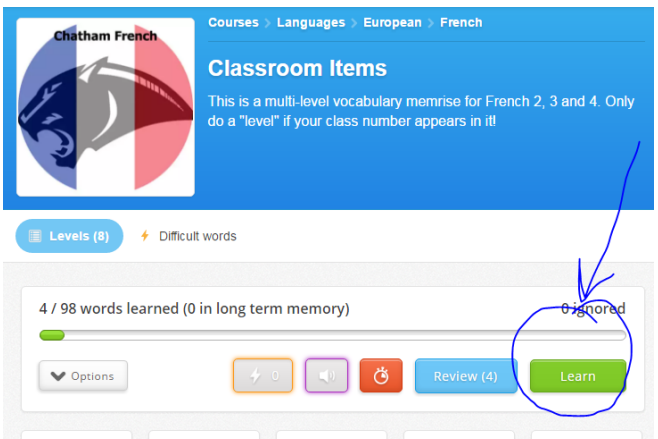

## **HOW DO I USE THE APP?**

- 1. Open up your phone and go to whichever app store you use.
- 2. Search for "memrise."

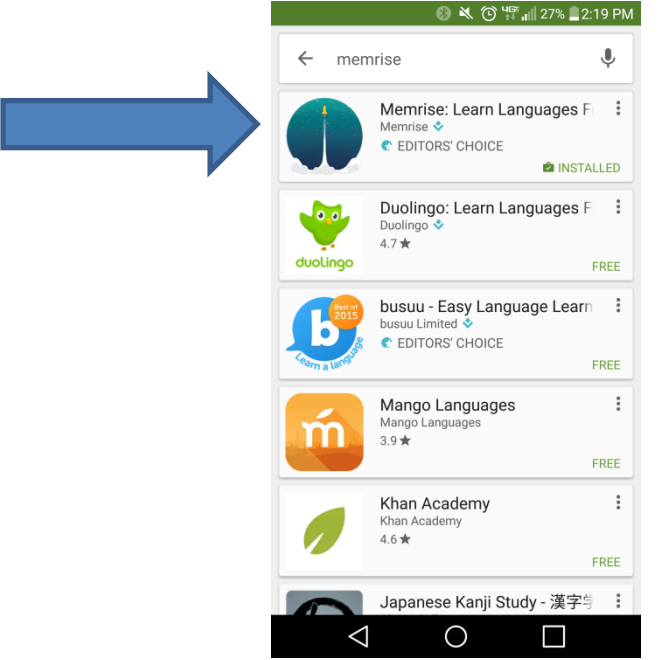

- 3. Download the app. Do this on WiFi to avoid data charges.
- 4. When you log in for the first time, use the red "login with Google+" button.
	- a. On iPhones there is sometimes no red "login with Google+" button, so you have 2 choices:
		- i. Login normally using your chatham email and password
		- ii. Make a separate account for your phone
- 5. You're good to go! Your phone will mirror all the memrise courses and progress you have on your computer.
	- a. Note: you cannot start new memrise courses from your phone, you need to hit "learn" on your computer and then they will show up on your phone.
	- b. Note: iPhones and other apple devices sometimes cannot play audio. If this happens to you, please just use a computer instead.

## HOW CAN I PROVE I COMPLETED MY MEMRISE HOMEWORK?

- 1. **If you have the app on your phone**, you can screenshot the course. It will tell me how many words you have done. Email me the screenshot at [luttingerf@chatham.k12.ny.us.](mailto:luttingerf@chatham.k12.ny.us)
- 2. **On a PC**, you can simply email me a picture. Open up gmail and compose a new message. Then, go to memrise and hit the print screen button on your PC. Then, paste that screenshot into the body of the email with ctrl+v. Send the

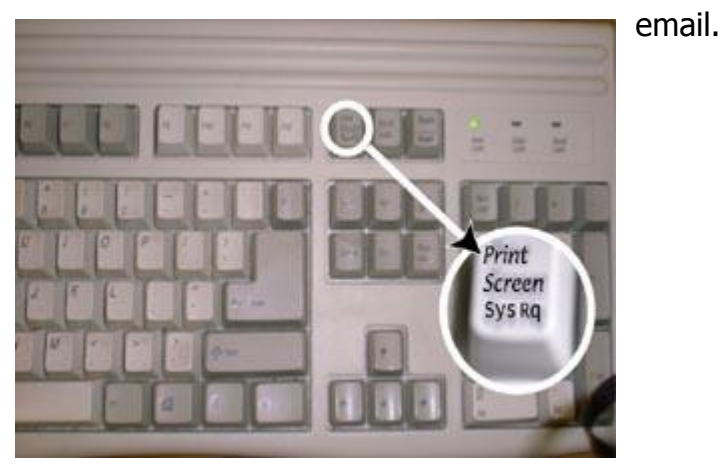

**3. On a MAC**, you can also just email me a picture. Open up gmail and compose a new message. Then, go to memrise and hit Command  $+$  Shift  $+$  3. That will save a screenshot image to your desktop. Attach that screenshot to your email and send it.

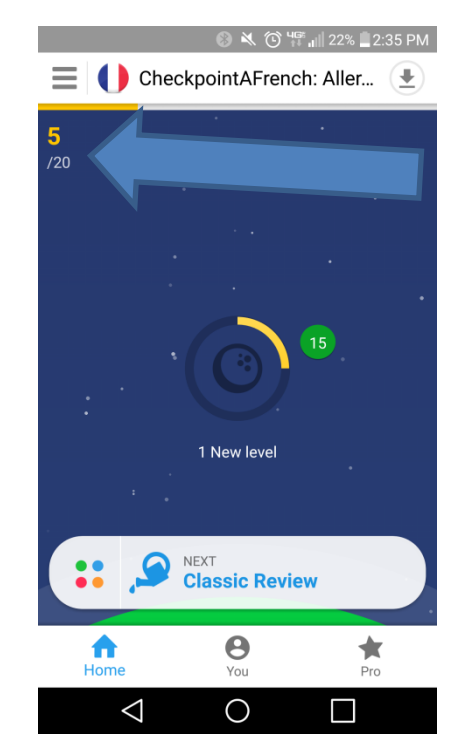

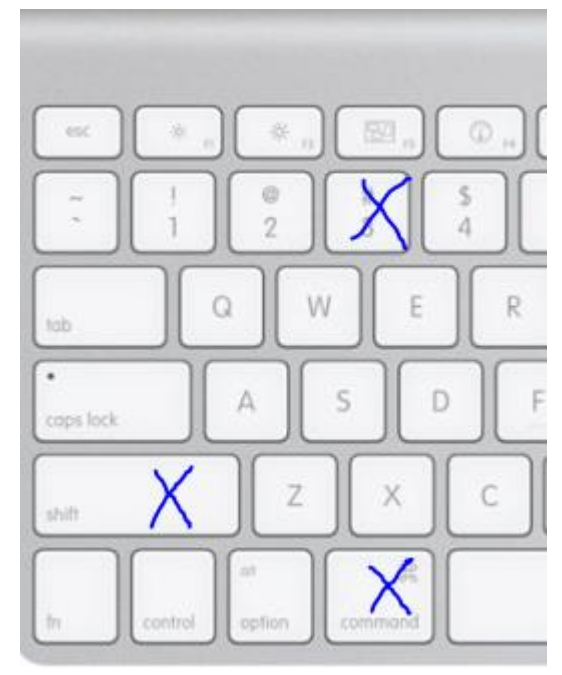